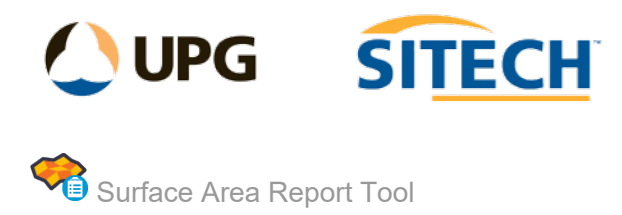

## **Command Description**

The Surface Area Report Tool command enables you to select a surface and boundary or multiple boundaries to calculate Plan and Surface Areas. It displays the shaded boundaries and areas on screen and can then write the text to a user defined layer and to an excel report.

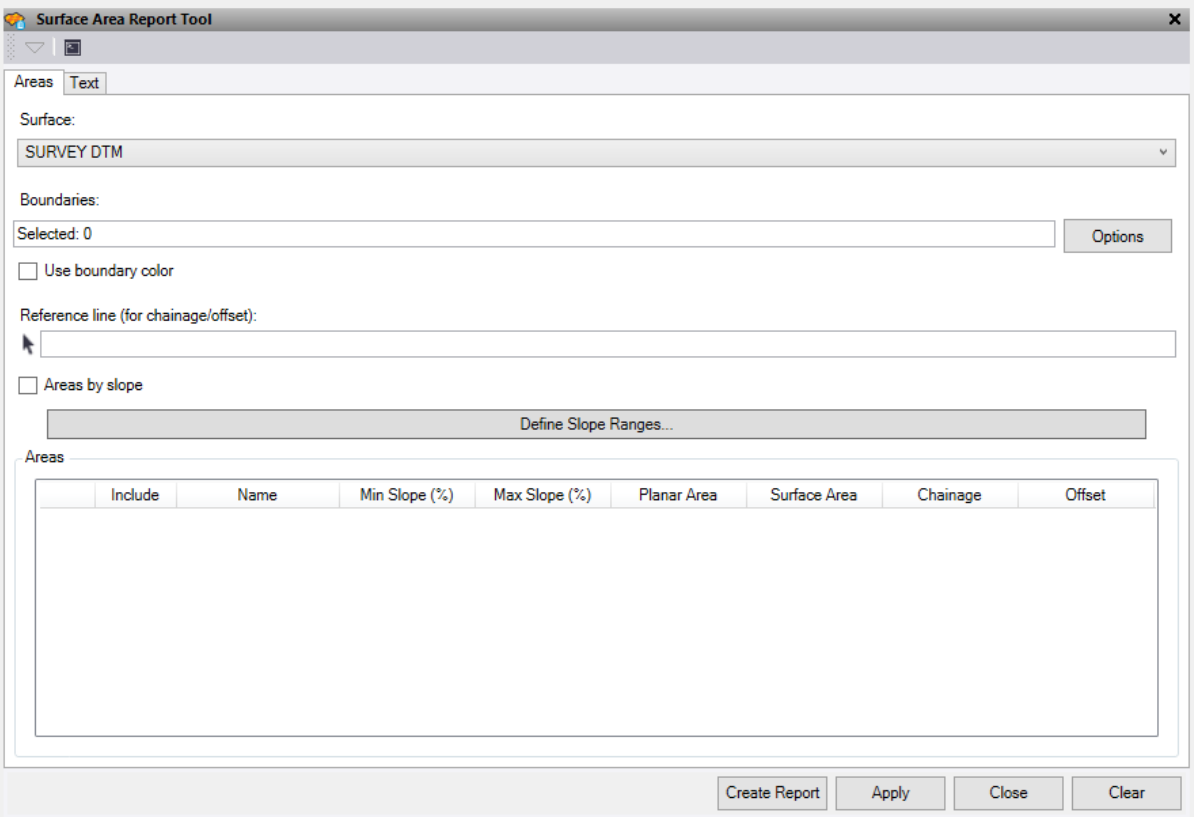

- 1. Pick a **Surface** to report against
- *2.* Select the closed polygon **Boundaries** you require areas from. *Note: These must be closed Line strings or Boundary polygons.*
- *3.* Check the box **Use boundary color** to use the colours of the polygons or leave unchecked to use random colours.
- 4. Optionally, click in the **Reference Line** box and then select an alignment string in the graphic view if you want the chainage of the centroid of the area shown as text on screen.
- 5. **Area by slope** Select this to show the surface's area separated into ranges of slope (as specified in the Define Slope Ranges dialog). The area in each range is shown as both planimetric and surface area. Each surface triangle, as a plane, has a slope. The areas of triangles whose slopes fall within the same range are combined and reported in the table. If, for example, the range limits are 0, 5, 10, and 20, the report will group and report surface triangles whose slopes (in %) are from 0 - <5, then 5 - <10, 10 - <20, and 20 - ¥.
- 6. **Define slope ranges** Click this to redefine the slope percentage ranges used to report areas by slope.
- 7. Press the **Apply** button to calculate the **areas** and display them on screen and in the text box.
	- **•** You can untick any boundaries in the text box that you do not want displayed on screen and in the report.
- 8. Press the **Create Report** button to send the data in the text box to an excel report.
- 9. Go to the **Text** tab to draw screen text into a user defined layer for plotting and enter a layer, colour, text style and text height. Press the **Create Text** button
- 10. Press the **Clear** button to clear the text box.